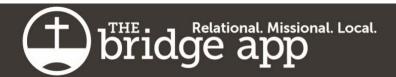

## <u>The Bridge App – Getting Started</u>

The Bridge App is a new mobile phone application.

Note that this is a Mobile App only. It is not a website that you can visit, so you cannot access this on your computer, only on a mobile device such as a phone or tablet.

The following is a step-by-step guide to get started with the Bridge App for our church/school. If you require additional instructions or information, please contact your Bridge App Admin

## <u>Step 1</u> – Download the app onto your mobile device

The app is available on both the App Store (iOS 8.2 or later for iPhones and iPads) and on the Google Play (Android 4.3 and up). Search for "The Bridge App" in either app store on your phone. It's about 43 MB (Megabytes).

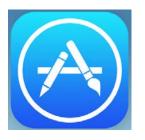

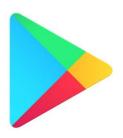

NOTE – Make sure you download "The Bridge App" with the subtext of either "Extreme

Technology" or "Lifestyle".

There may be similarly named apps. It should look like this →

The bridge app

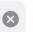

Cancel

NOTE – Old devices may not work. For example, you require an iPad 2 or iPhone 4S (i.e. around 2012 or newer) to use the app.

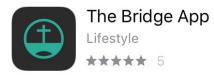

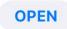

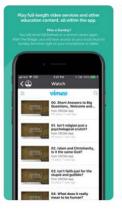

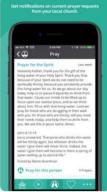

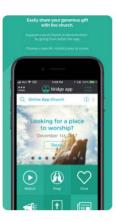

<u>Step 2</u> – Load the App on your phone/tablet and you'll get this welcome screen to the right →

You can continue as a guest to browse the basics, however you'll want to 'Create Account' in order to access all the information.

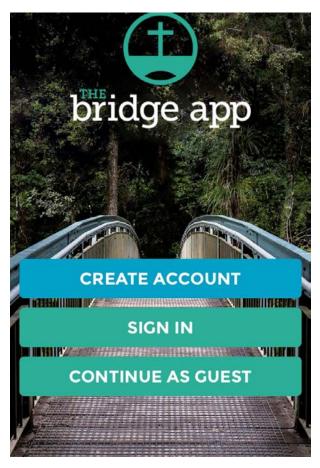

## Step 3 – Create an Account

Enter your name and e-mail address into the application. You'll also need to enter a password. The Bridge App will remember your username and password unless you log out.

You can select 'Yes" if you would like your e-mail address shared with the church/school directory within the app (the directory is only visible to members of the church/school that you belong to – not to all users of the App).

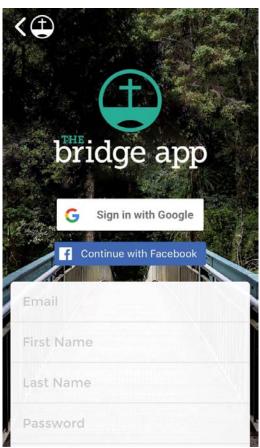

## Step 4 – Activate your account

Once you create your account, you'll see this screen. The system will send an activation e-mail to the e-mail address you registered with (should get mailed instantly).

Go to your e-mail inbox to find this e-mail.

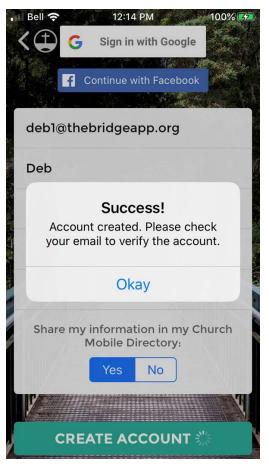

Once in your inbox, you'll see the e-mail from 'CRC Notifications'

Hit the green 'Click Here' to activate your account link  $\rightarrow$ 

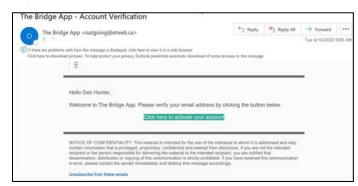

It'll take you to a website as below  $\downarrow$ 

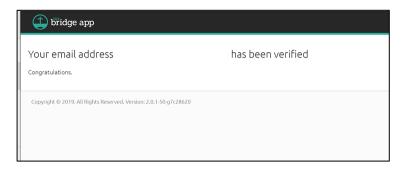

<u>Step 5</u> – Now go back to the Bridge App on your device. Click the "I have activated my account" button.

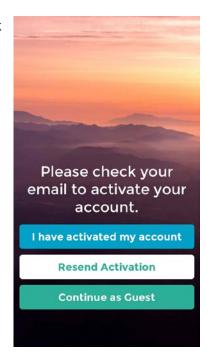

If your email address has been imported by your church/school, then you will automatically be linked to that church/school as a member. Your next screen will be this...

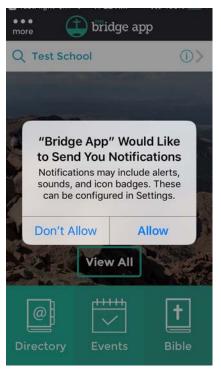

Please allow notifications so that you will receive immediate notifications of new announcements/prayers/events.

If your church has not imported its household directory or you are using a different email than the church imported, then

The next screen will look like this →

Press "Select a Home Church"

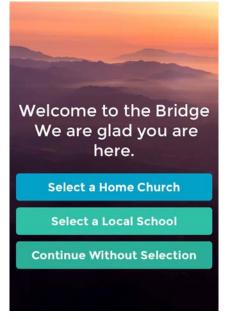

Step 6 – Select the CRC that you regularly attend and are a member of. If you do not attend a

Church/School that is part of The Bridge App, but would like to continue to use The Bridge App, please choose the Online App Church.

If Location services are activated on your device, you should also see a map that displays churches/schools in your area.

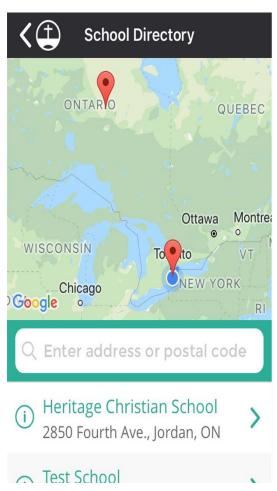

<u>Step 7</u> – You type in the name of the church/school you would like to be a member of and the guest view of that church/school appears. You would then select that church/school to ask to have membership in it

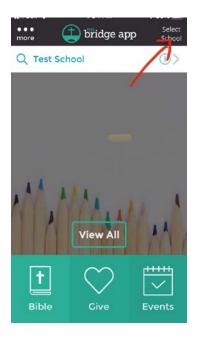

The App will ask you if you are a member of the Church/school that you have selected.

Select "Yes" to request membership access.

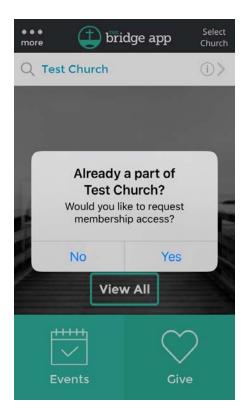

After you select 'yes' you will see this screen telling you that a request was sent to the church/school admin.

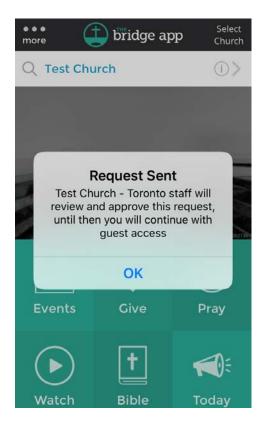

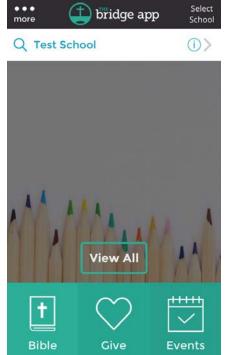

You will be allowed to see anything that has been posted as 'public' information for the church/school of your choice. You will wait for approval for the church/school staff to be able to see information posted for 'verified' members only.

This is the guest view of 'Test School'

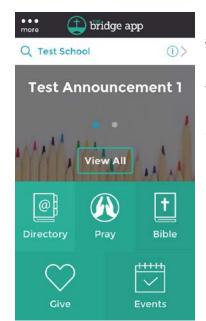

Step 8 – Home Screen

Depending upon which church/school you have requested to join, once verified the home screen will look something like this where you will now have access to the 'Directory', and 'Events' buttons if you have access.